# 向Sourcefire使用者代理使用的Active Directory使 用者帳戶授予最低許可權

## 目錄

簡介 必要條件 需求 採用元件 設定 驗證 疑難排解

## 簡介

本文檔介紹如何為Active Directory(AD)使用者提供查詢AD域控制器所需的最低許可權。 **Sourcefire使用者代理使用AD使用者來查詢AD域控制器。為了執行查詢,AD使用者不需要任何其** 他許可權。

## 必要條件

### 需求

思科要求您在Microsoft Windows系統上安裝Sourcefire使用者代理並提供對AD域控制器的訪問。

### 採用元件

本文件所述內容不限於特定軟體和硬體版本。

本文中的資訊是根據特定實驗室環境內的裝置所建立。文中使用到的所有裝置皆從已清除(預設 )的組態來啟動。如果您的網路正在作用,請確保您已瞭解任何指令可能造成的影響。

## 設定

首先,管理員必須專門為使用者代理訪問建立新的AD使用者。如果此新使用者不是域管理員組的成 員(他們不應是),則可能需要明確授予該使用者訪問Windows Management Instrumentation(WMI)安全日誌的許可權。若要授予許可權,請完成以下步驟:

開啟WMI控制控制檯: 1.

在AD伺服器上,選擇Start選單。

按一下「Run」,然後輸入wmimgmt.msc。

按一下「OK」(確定)。出現WMI控制控制檯。

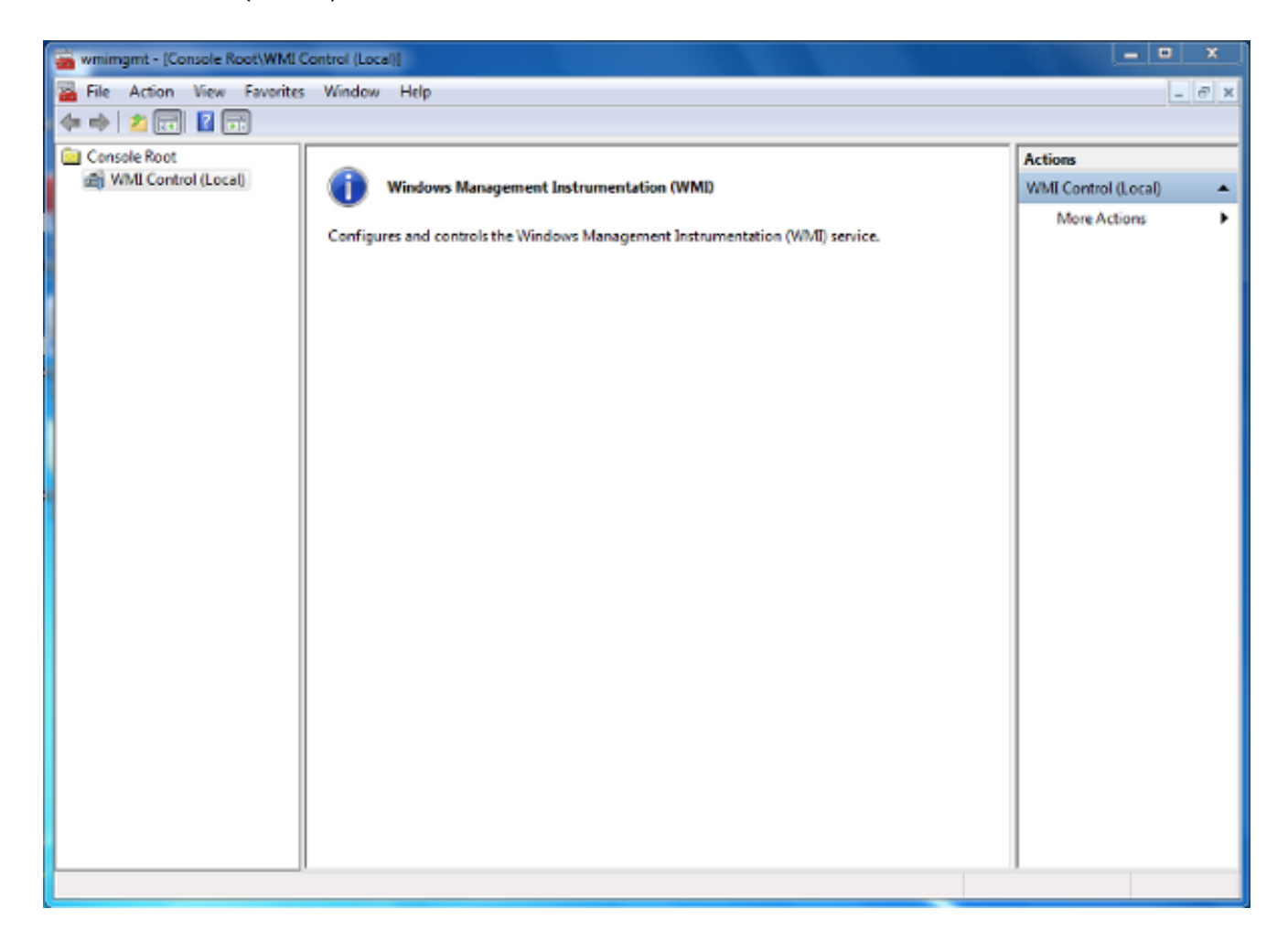

2. 在WMI控制檯樹上,按一下右鍵WMI Control, 然後按一下Properties。

#### 3. 按一下Security頁籤。

4. 選擇要授予使用者或組訪問許可權的名稱空間(**Root\CIMV2**),然後按一下Security。

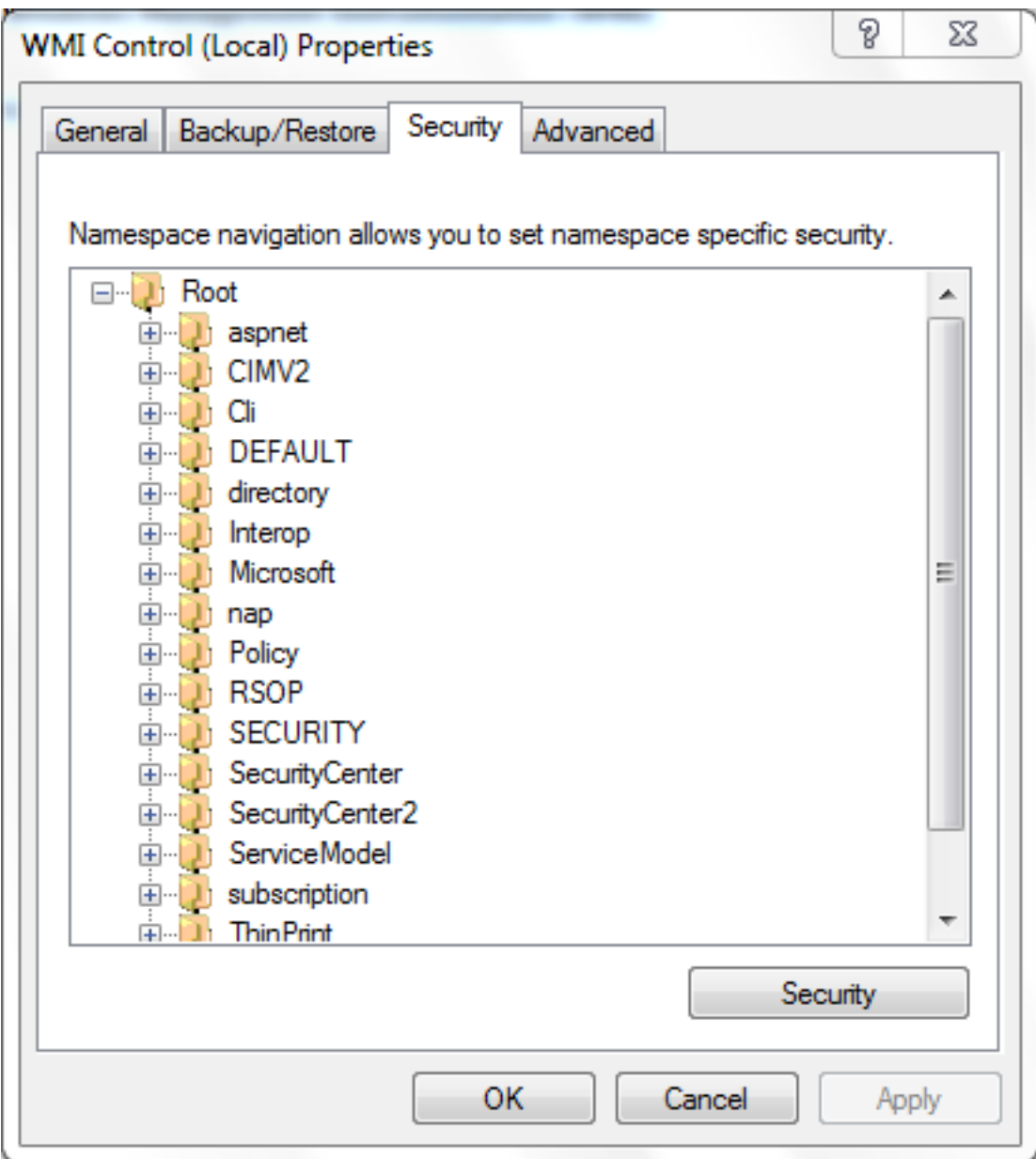

5. 在「安全」對話方塊中,按一下新增。

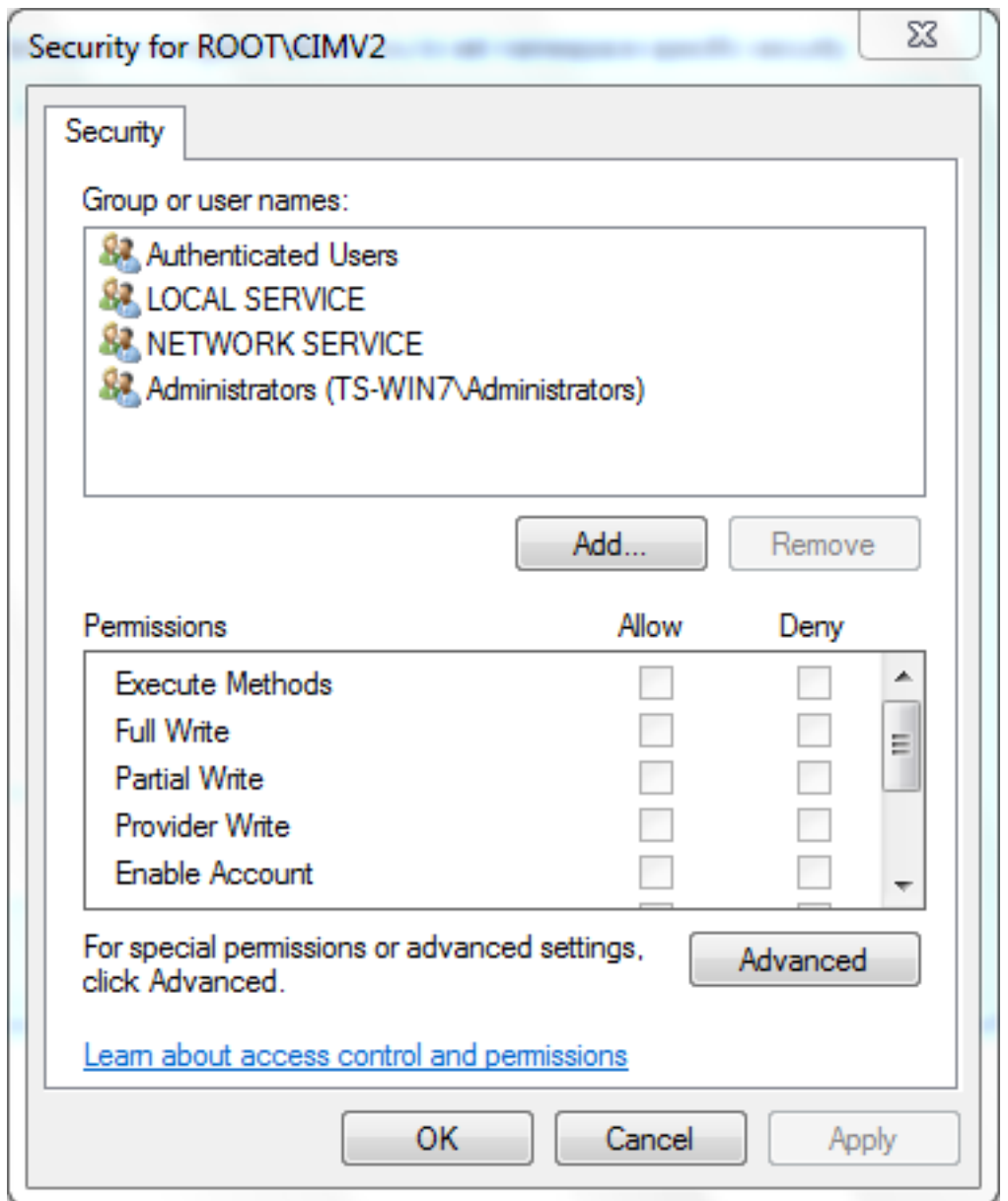

- 在選擇使用者、電腦或組對話方塊中,輸入要新增的對象(使用者或組)的名稱。按一下「 6. Check Names」以驗證您的輸入,然後按一下「OK」。您可能必須更改位置或按一下高級才 能查詢對象。有關詳細資訊,請參閱上下文相關幫助(?)。
- 7. 在「安全」對話方塊的「許可權」部分中,選擇**允許**或**拒絕**以向新使用者或組授予許可權(最 容易授予所有許可權)。 必須至少為使用者提供遠端啟用許可權許可權。

8. 按一下「Apply」以儲存變更。關閉視窗。

驗證

目前沒有適用於此組態的驗證程序。

### 疑難排解

本節提供的資訊可用於對組態進行疑難排解。

如果在配置更改後問題仍然存在,請更新分散式元件對象模型(DCOM)設定以允許遠端訪問:

- 1. 選擇Start選單。
- 2. 按一下Run並輸入DCOMCNFG。
- 3. 按一下「OK」(確定)。此時將出現「元件服務」對話方塊。

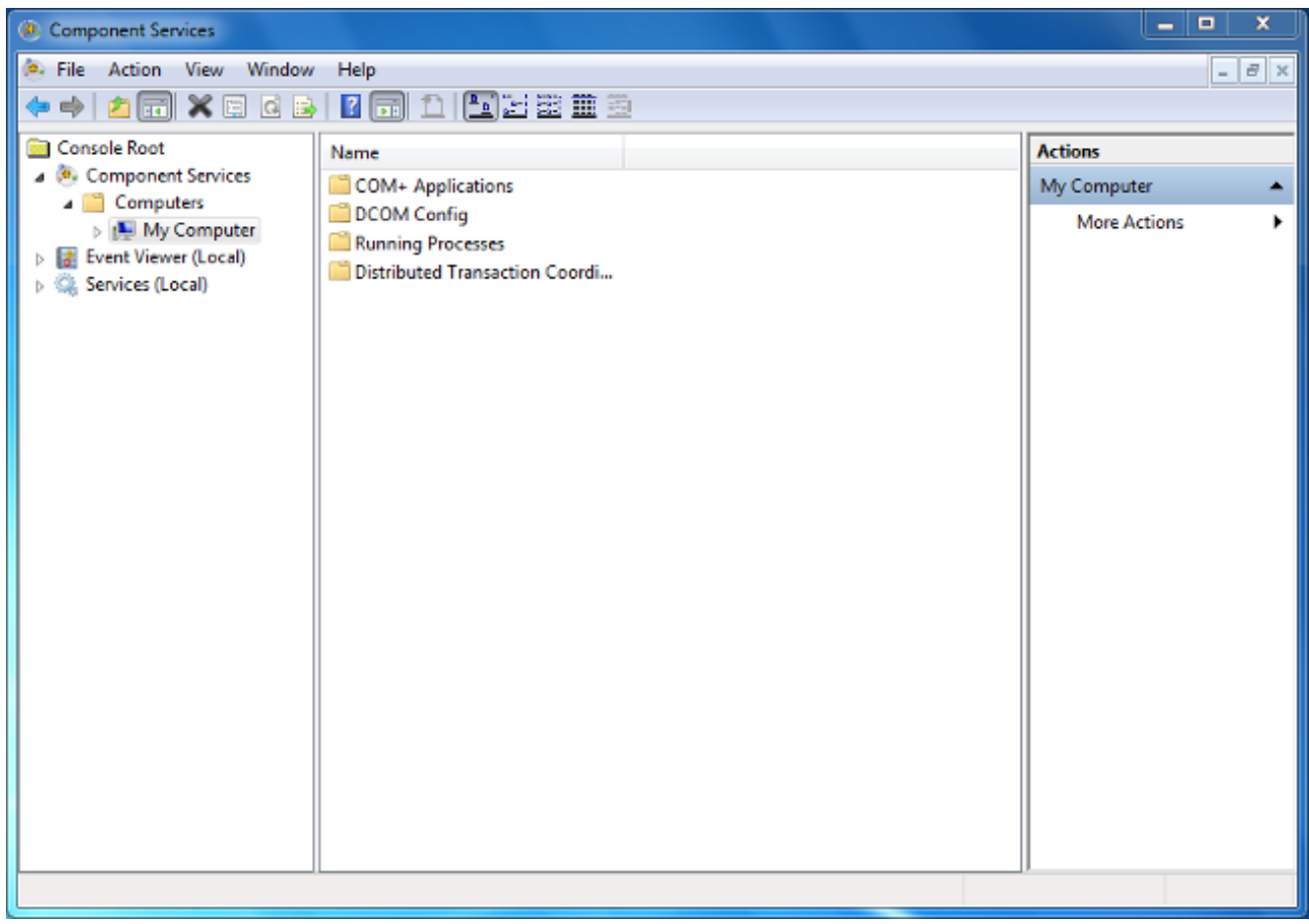

- 4. 在「元件服務」對話方塊中,展開**元件服務**,展開**電腦**,然後按一下右鍵**我的電腦**,然後選擇 屬性。
- 5. 在「My Computer Properties(我的電腦屬性)」對話方塊中,按一下「C**OM** Security(COM安全)」頁籤。

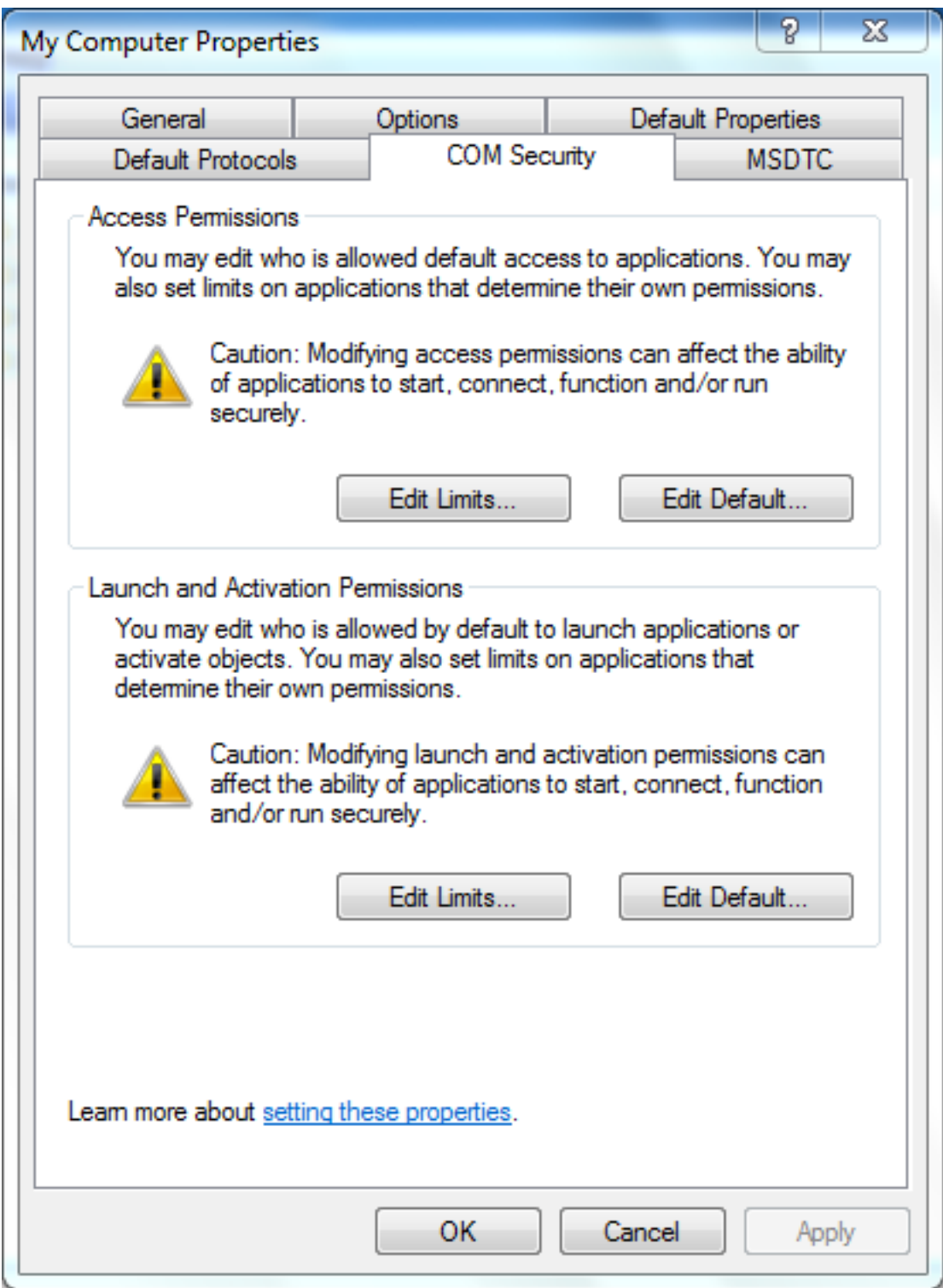

- 6. 在「啟動和啟用許可權」下,按一下「編輯限制」。
- 7. 如果您的姓名或您的組未顯示在「組或使用者名稱」清單中,請在「啟動和啟用許可權」對話 方塊中完成以下步驟:

在「啟動和啟用許可權」對話方塊中,按一下新增。

在「選擇使用者、電腦或組」對話方塊的「輸入要選擇的對象名稱」欄位中輸入您的姓名和組 ,然後按一下**確定**。

8. 在「啟動和啟用許可權」對話方塊中,在「組或使用者名稱」部分選擇您的使用者和組。

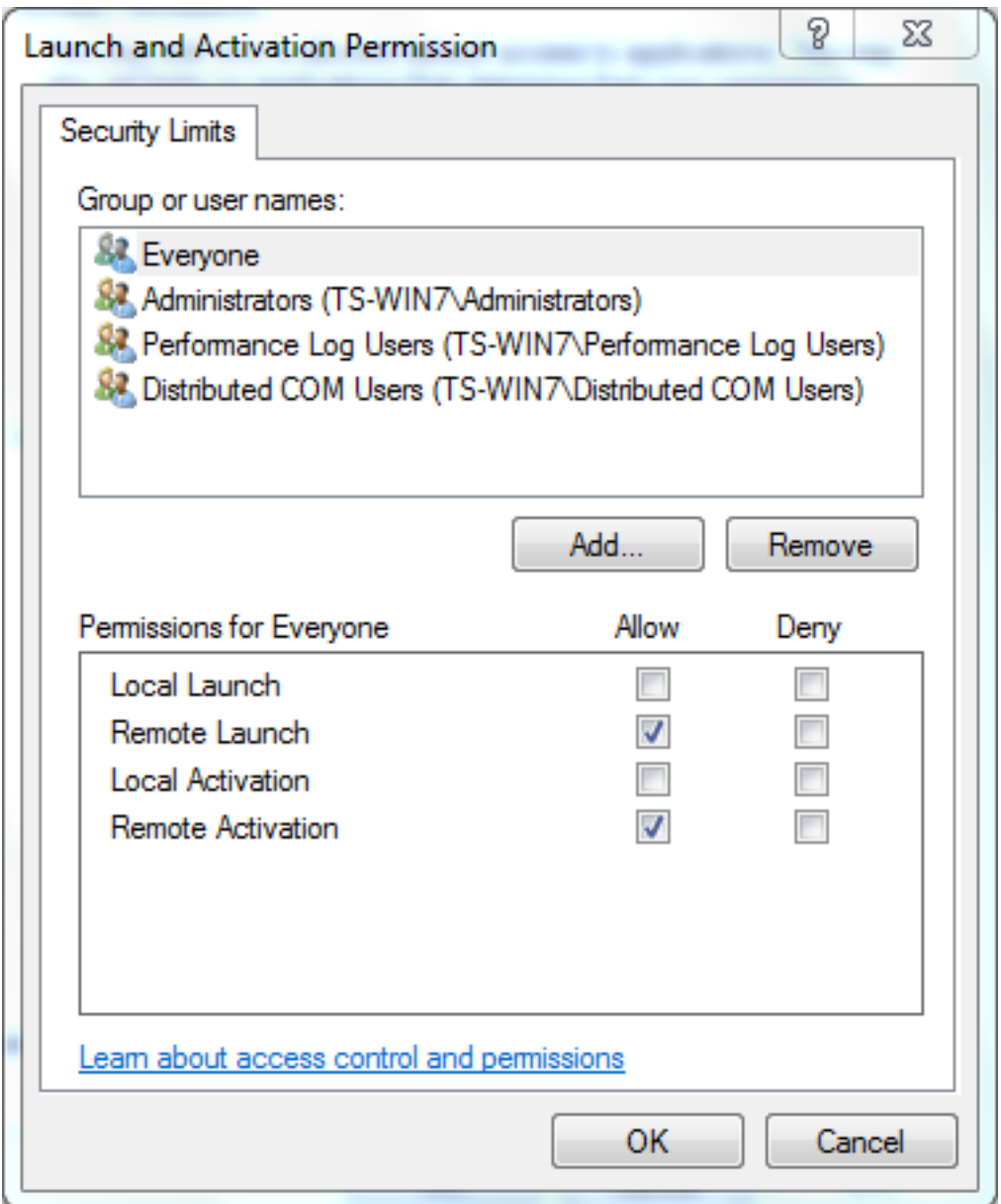

- 9. 在「使用者許可權」下的「允許」列中,選中**Remote Launch和Remote Activation**覈取方塊 ,然後按一下**OK。附註**:使用者名稱必須具有在AD伺服器上查詢使用者登入資料的許可權。 若要透過代理與使用者進行驗證,請輸入完全限定使用者名稱。預設情況下,用於登入到安裝 代理的電腦中的帳戶的域會自動填充「域」欄位。如果您提供的使用者是其他域的成員,請為 提供的使用者憑據更新域。
- 10. 如果問題仍然存在,請在域控制器上嘗試在「管理稽核和安全日誌」策略中新增使用者。要 新增使用者,請完成以下步驟:

#### 選擇組策略管理編輯器。

選擇Computer Configuration > Windows Settings > Security Settings > Local Policies > User Rights Assignment。

#### 選擇管理稽核和安全日誌。

新增使用者。

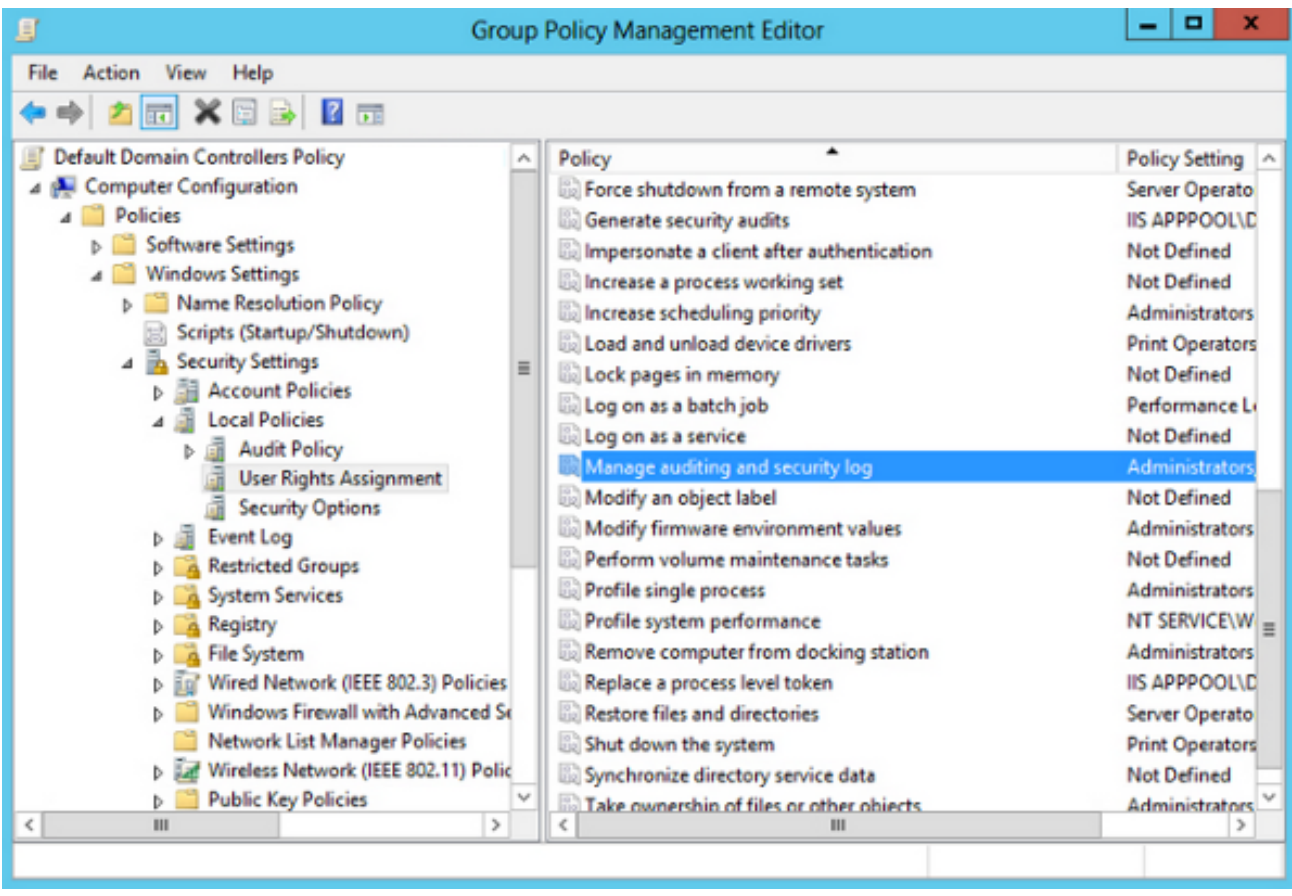